## **ติดตั้ง DataBase ไมได**

- เมื่อ Click เมนู 2 "ติดตั้ง DataBase" แล้วไม่ไปขั้นตอนต่อไป

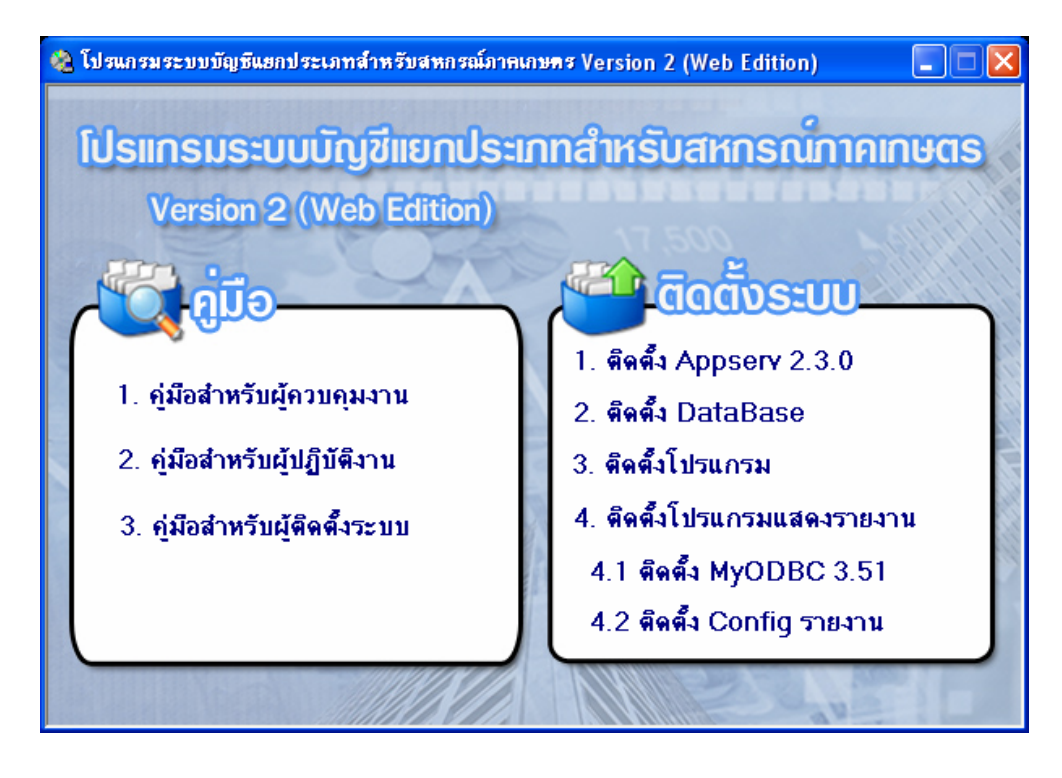

**สาเหต : ุ** เพราะ DOS ไมทํางานผานชุด Setup ทําใหคลิกเมน 2 , 3 ู และ 4 ไมได **ุ<u>ิวิธีแก้ไข</u> : ติดตั้งโดยวิธีการตามขั้นตอนต่อไปนี้** 

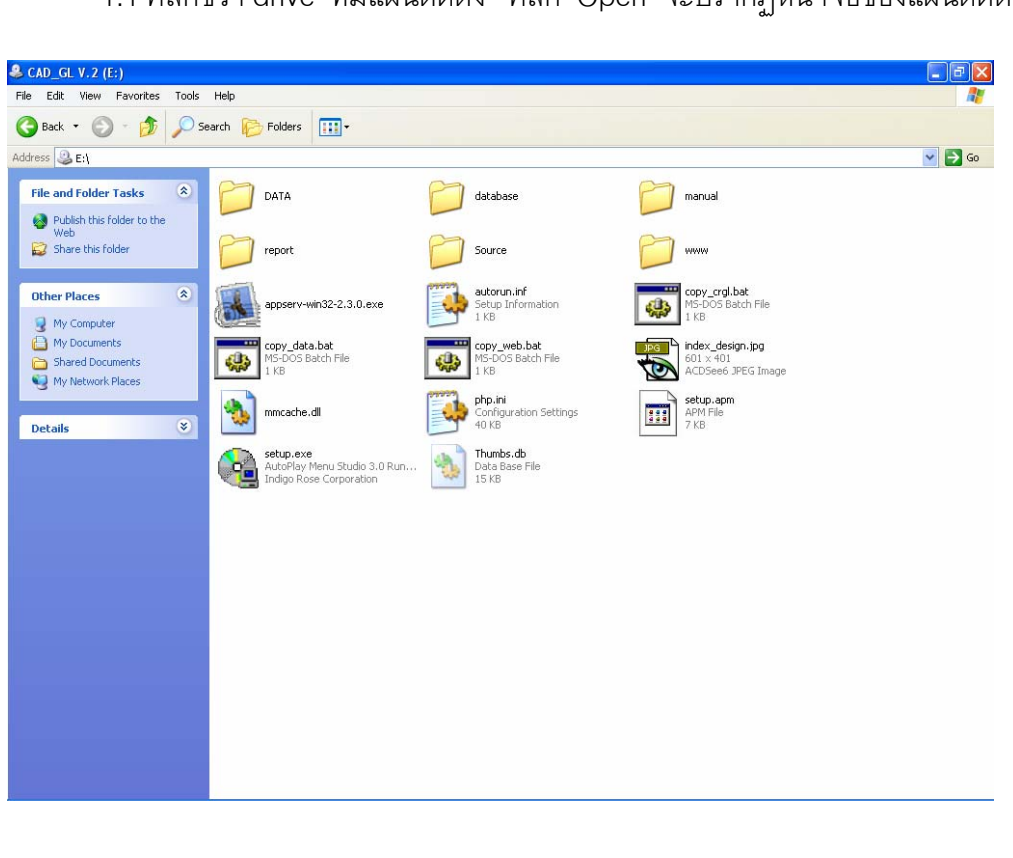

1.1 คลิกขวา drive ที่มีแผนติดตั้ง คลิก Open จะปรากฏหนาจอของแผนติดตั้ง

1.2 Copy โฟลเดอร์ cad\_gl โดยคลิกขวาที่โฟลเดอร์ database คลิก Open แลว Copy โฟลเดอร cad\_gl ไปวางไวที่ C:\AppServ\mysql\data

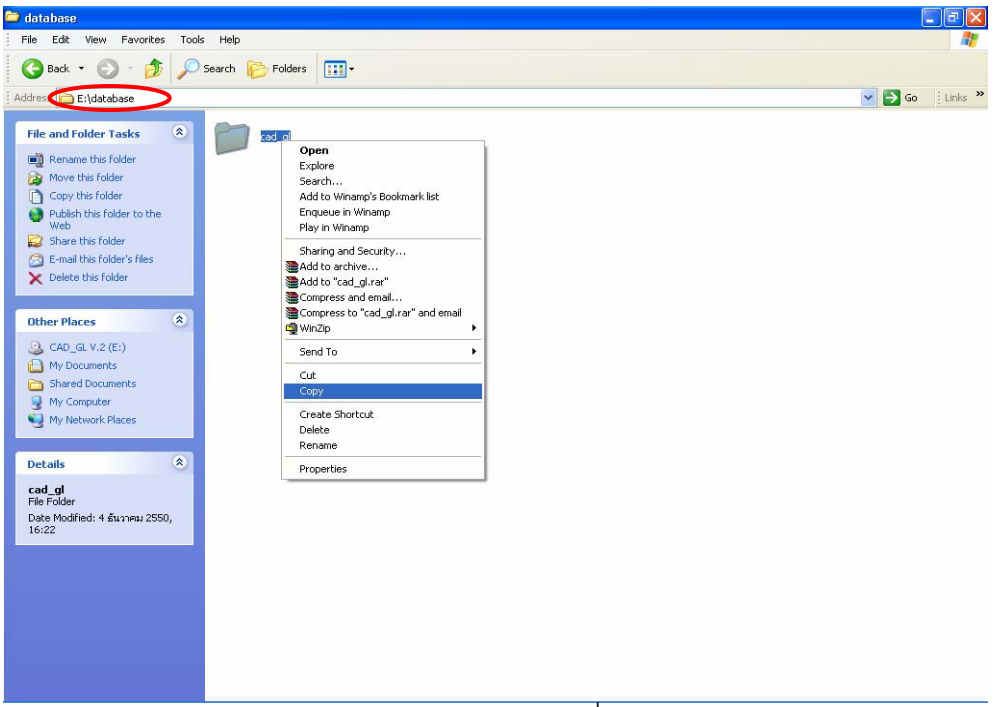

1.3 Copy โฟลเดอร์ CAD\_GL โดยคลิกขวาที่โฟลเดอร์ www คลิก Open แล้ว Copy โฟลเดอร์ CAD GL ไปวางไว้ที่ C:\AppServ\www

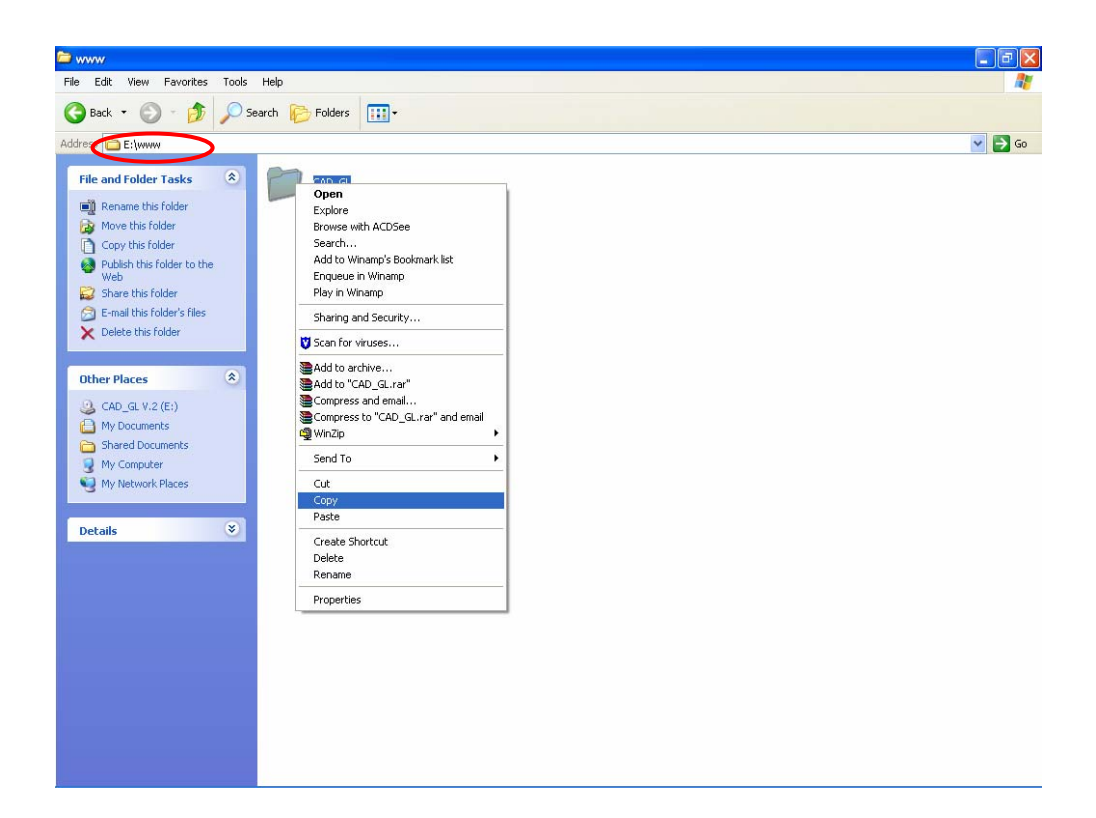

 1.4 Copy ไฟล mmcache.dll โดยคลิกขวา Copy ท ี่ไฟล mmcache.dll จาก แผนติดต ั้งโปรแกรมไปวางไวท ี่ C:\AppServ\php\extensions.

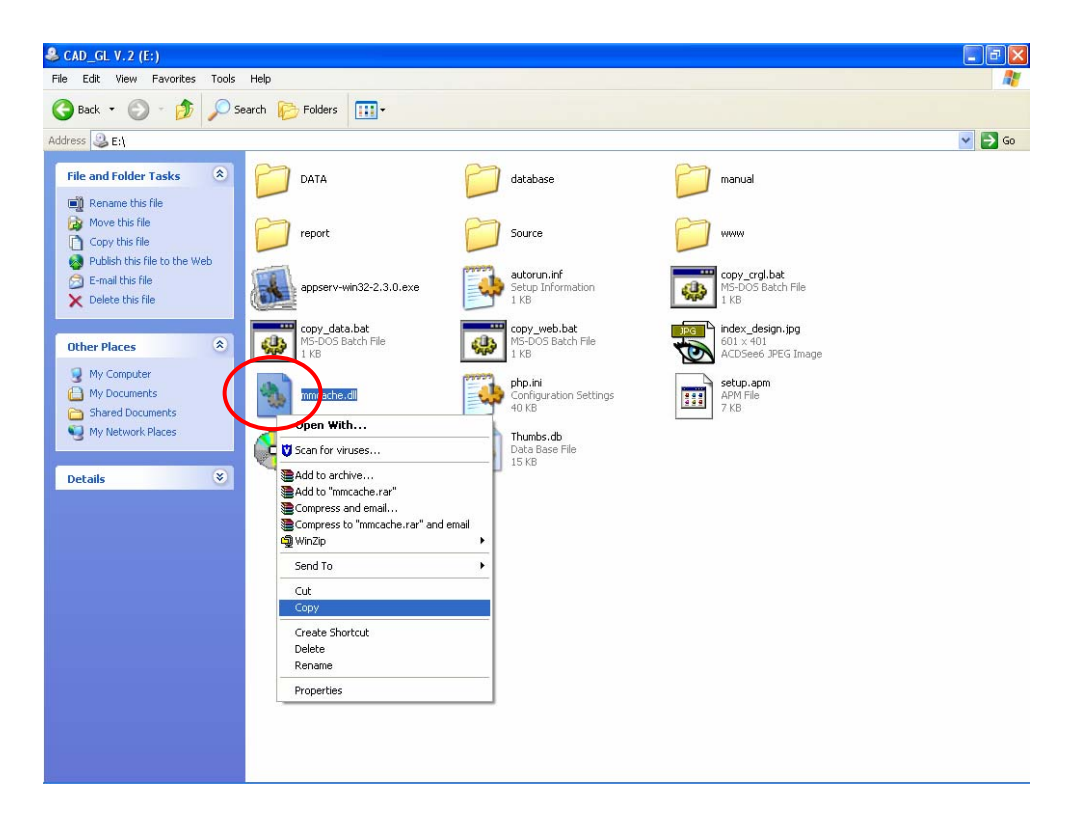

1.5 Copy ไฟล์ php.ini จากแผ่นติดตั้งโปรแกรมโดยคลิกขวา Copy ที่ไฟล์ php.ini จากแผนติดต ั้งโปรแกรมไปวางไวท ี่ C:\WINDOWS

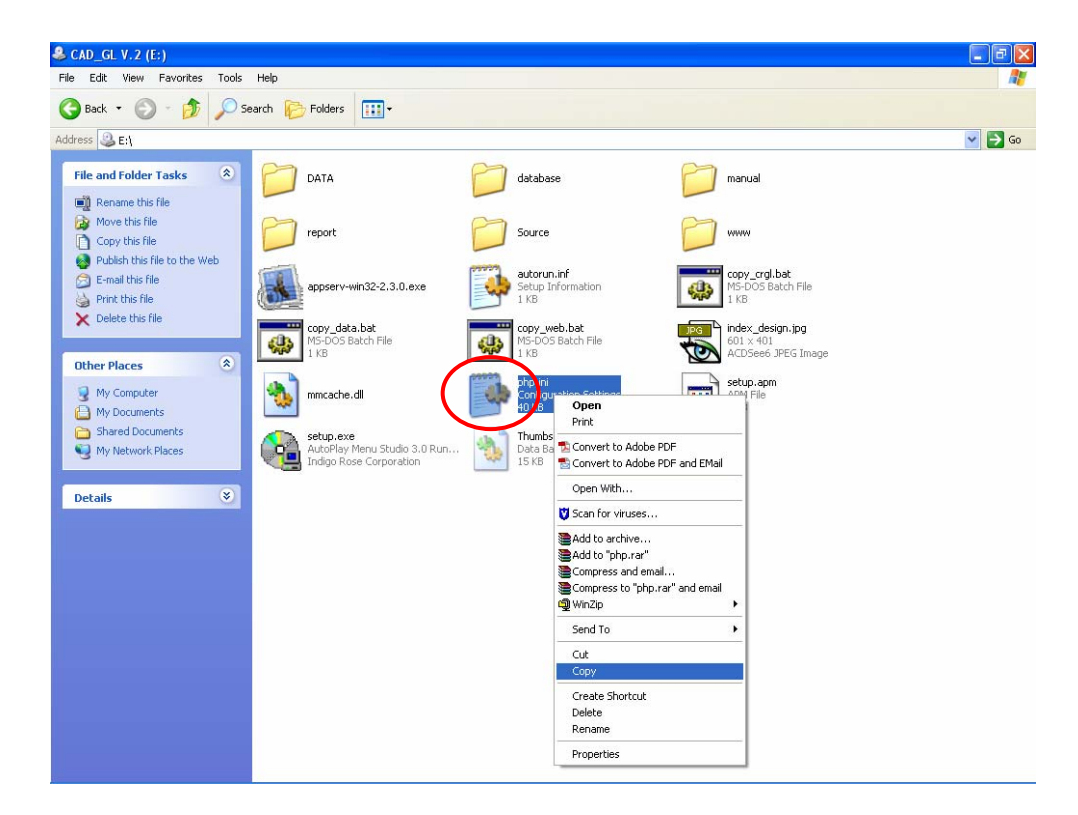

1.6 Restart Apache โดยคลิก Start \Settings\Control Panel\Administrative Tool\Services\Apache คลิก Restart

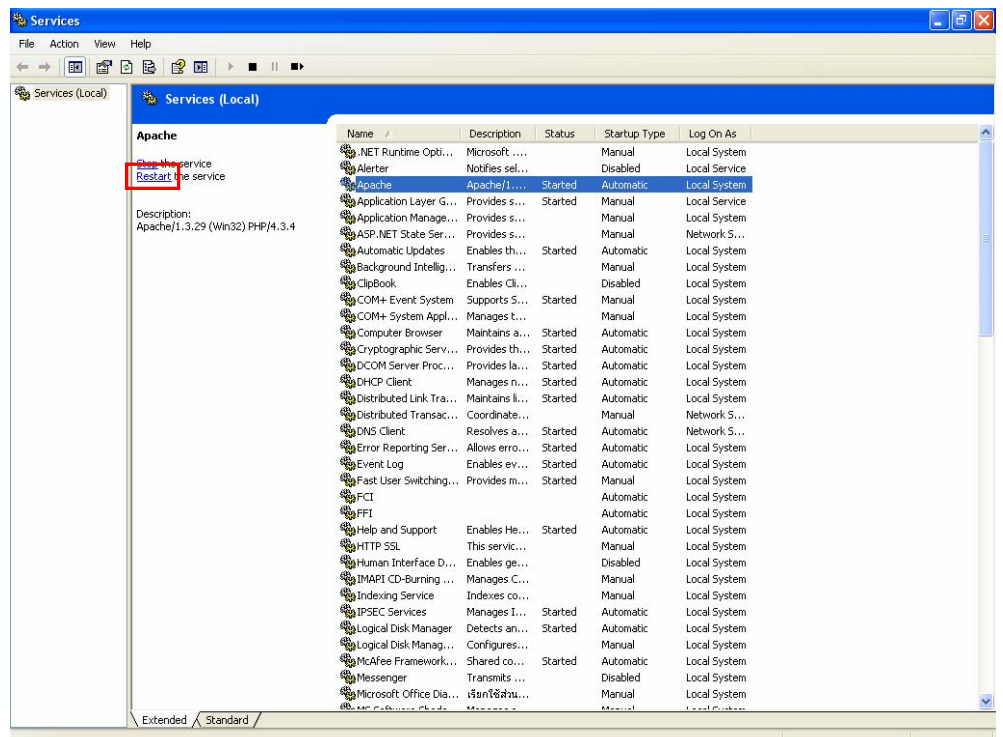

1.7 Copy โฟลเดอร์ CRGL โดยเข้าแผ่นติดตั้งโปรแกรม\www\CAD\_GL คลิกขวา Copy โฟลเดอร CRGL ไปวางไวท C:\ WINDOWS ี่

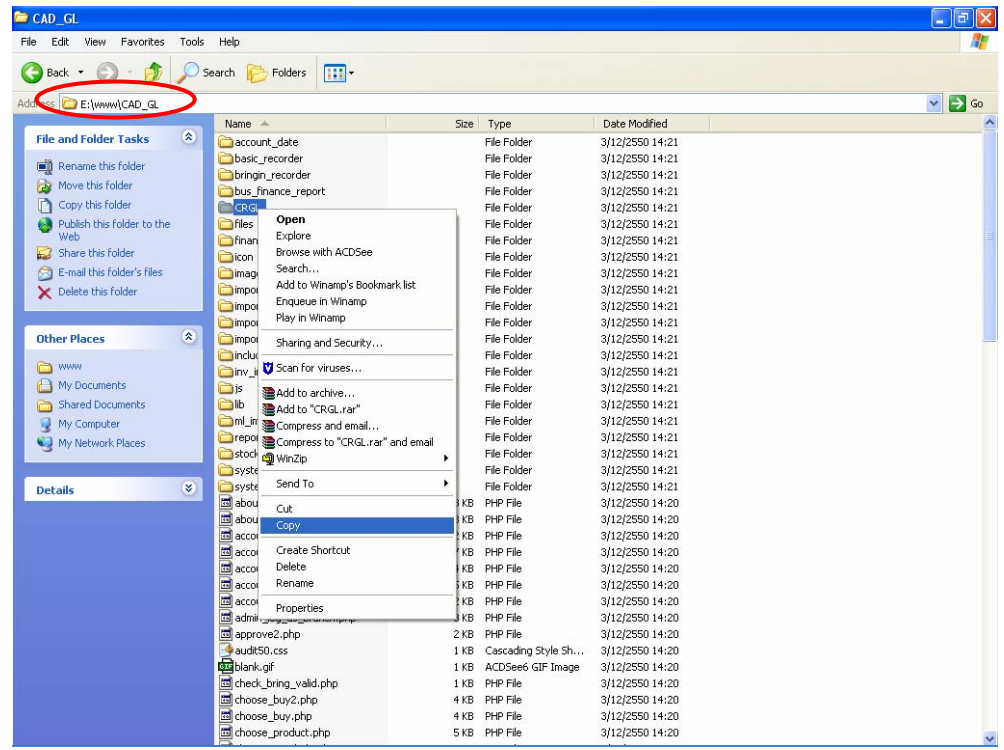

1.8 Copy โฟลเดอร์ setup จากแผ่นติดตั้งโปรแกรม โดยคลิกขวาที่โฟลเดอร์ report คลิก Open แล้ว Copy โฟลเดอร์ setup ไปวางไว้ที่ C:\WINDOWS\CRGL

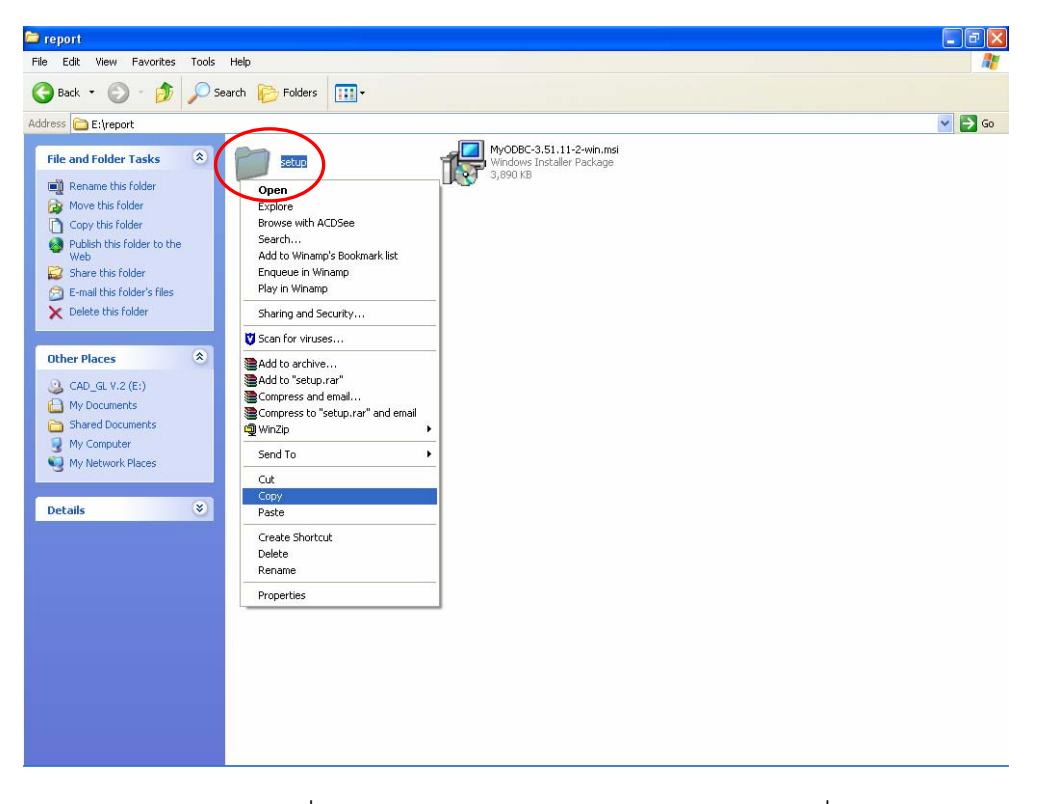

1.9 ดับเบิลคลิกท ี่ C:\WINDOWS\CRGL\setup\setup.exe เพื่อ Run โปรแกรมติดตั้ง

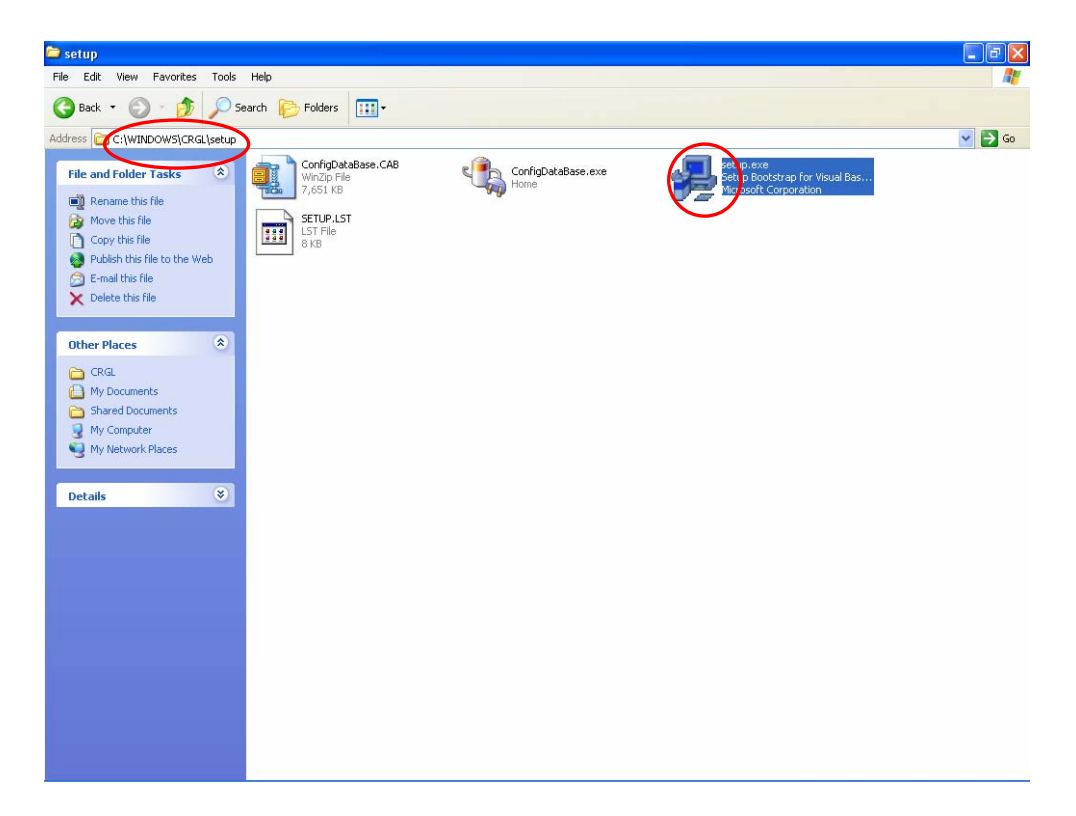

**2. เมื่อ login เขาโปรแกรมแลวพบขอความดังภาพ** 

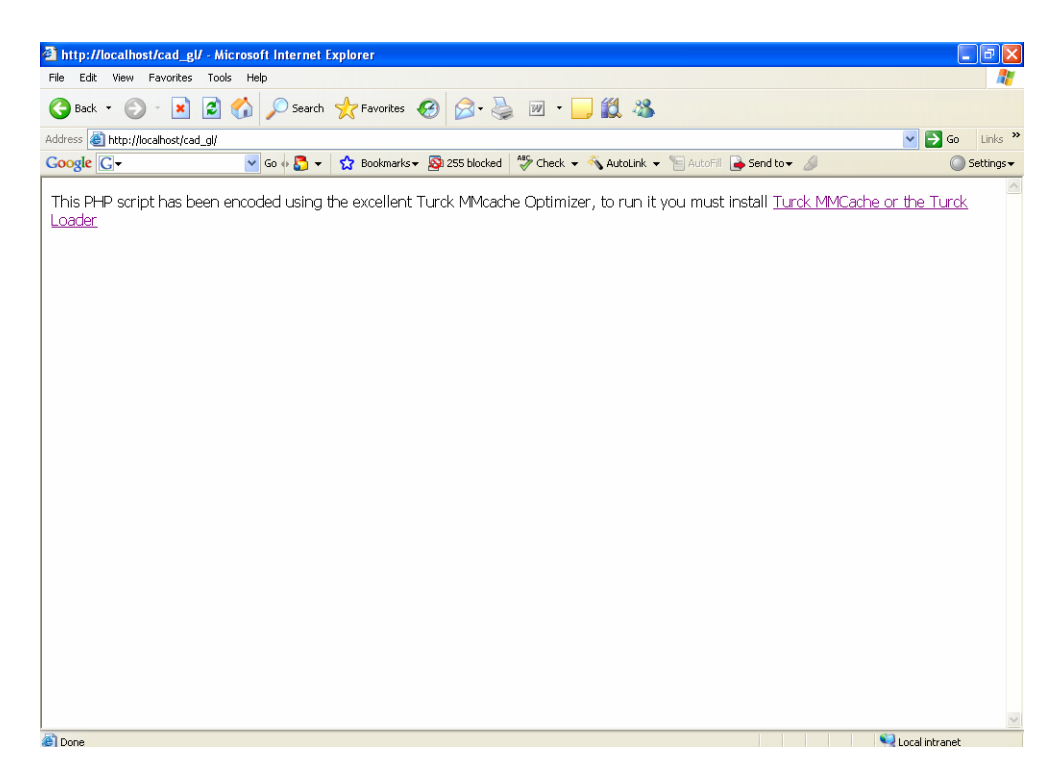

**สาเหต :ุ** ในชวงการติตั้งโปรแกรม PHP.ini มาไมครบ

## **วิธีแกไข :** ดําเนินการตามข นตอนตอไปนี้ ั้

2.1 Stop service ของ Apache โดยคลิก Start \Settings\Control Panel\

Administrative Tool\Services\Apache คลิก Stop

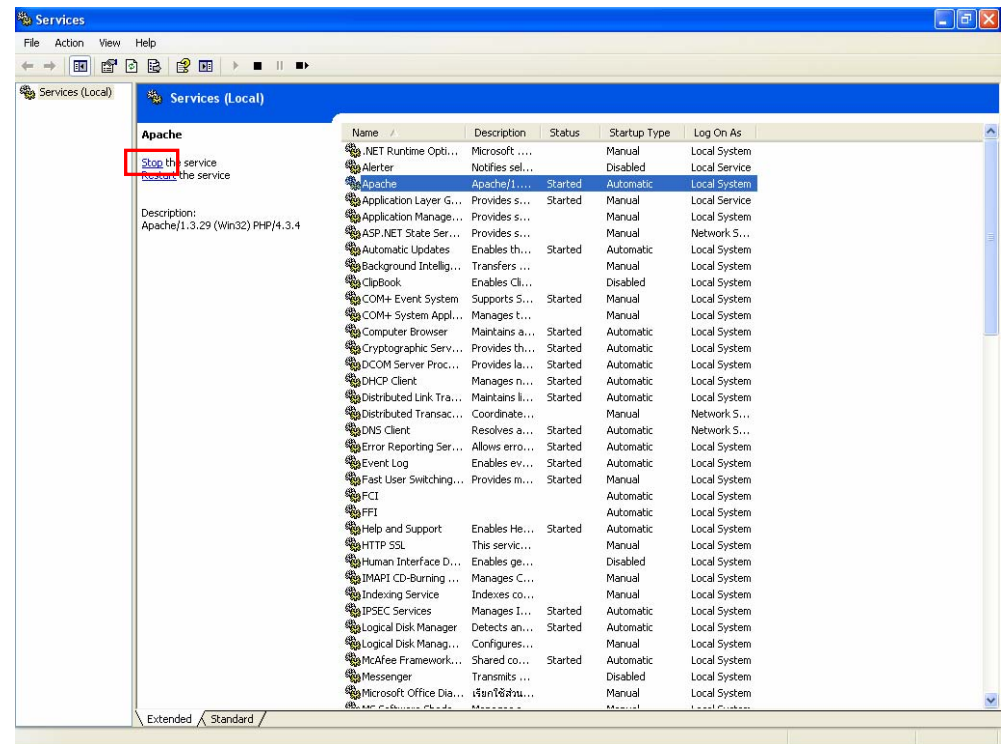

2.2 คลิกขวา drive ที่มีแผ่นติดตั้ง คลิก Open จะปรากฏหน้าจอของแผ่นติดตั้ง

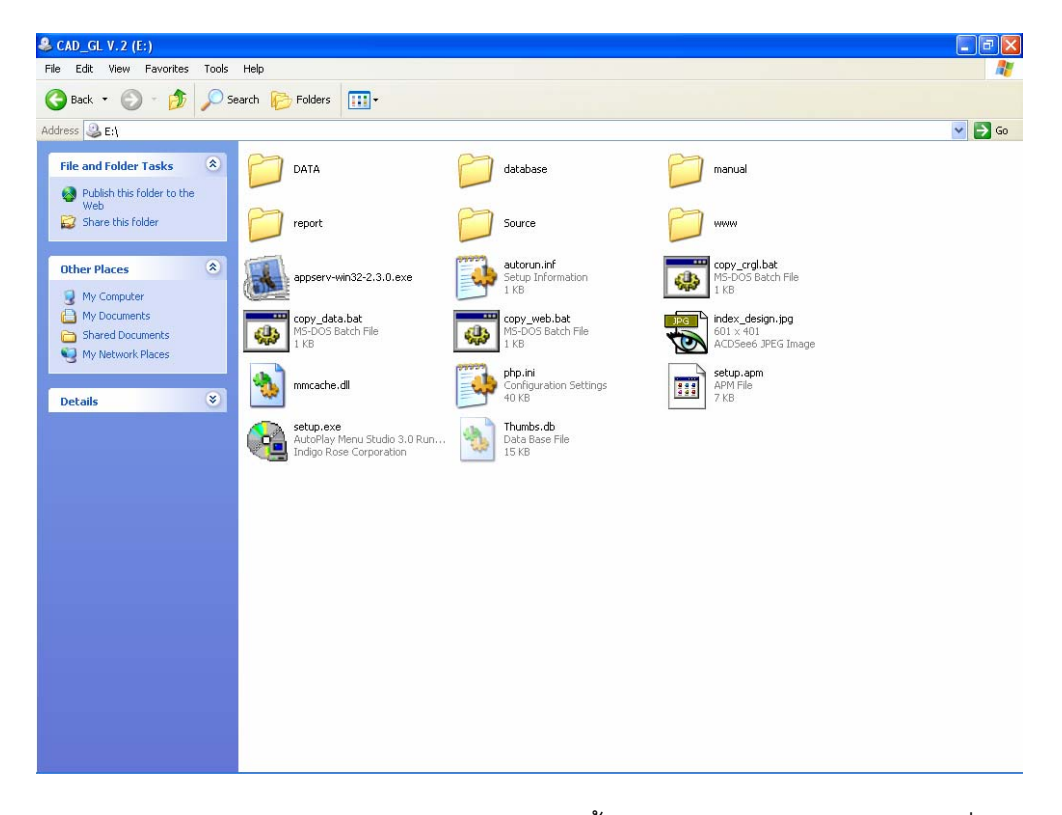

2.3 Copy ไฟล์ php.ini จากแผ่นติดตั้งโปรแกรมโดยคลิกขวา Copy ที่ไฟล์ php.ini จากแผนติดต ั้งโปรแกรมไปวางไวท ี่ C:\WINDOWS

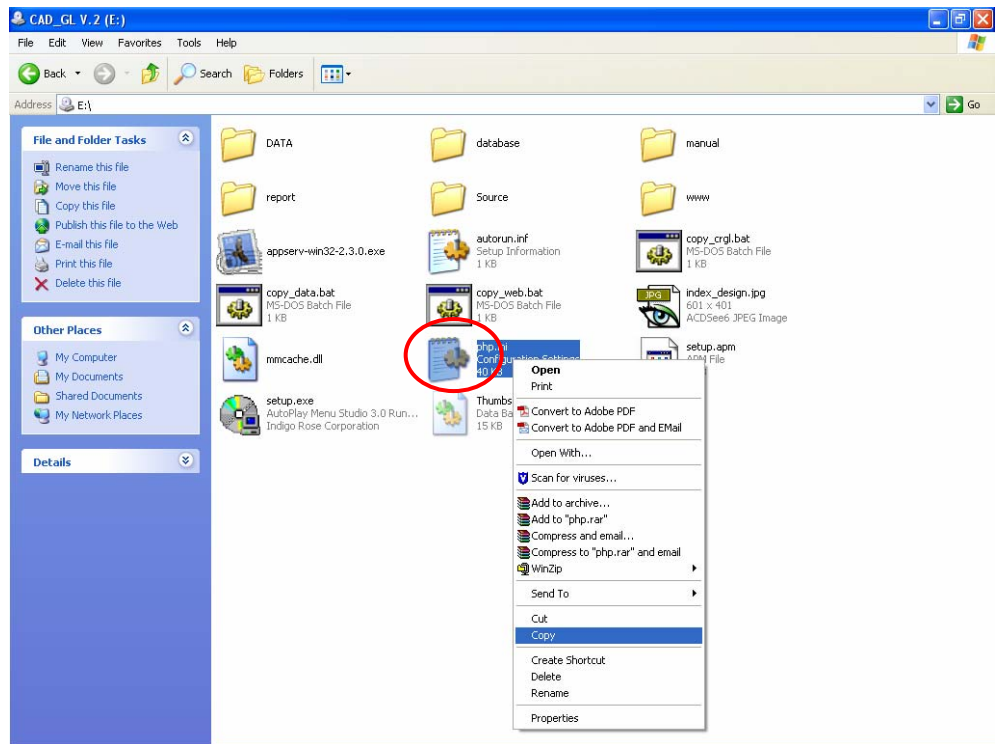

 2.4 Restart Apache โดยคลิก Start \Settings\Control Panel\Administrative Tool\Services\Apache คลิก Restart

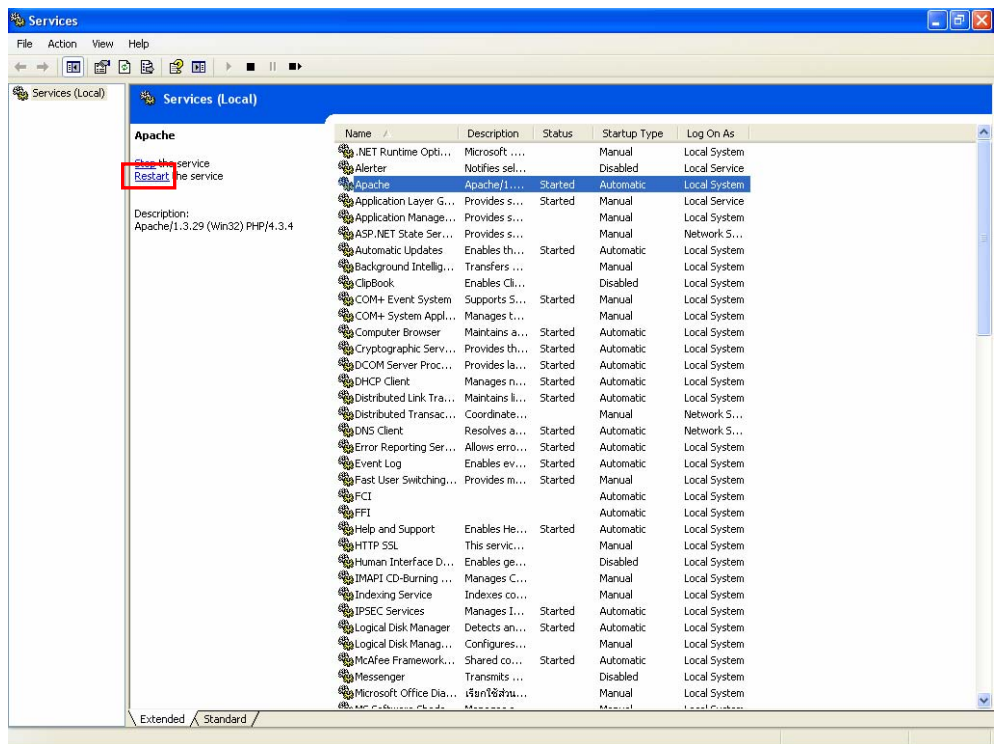

**3. เมื่อ login แลวพบหนาจอวาง ๆ ดังภาพ**

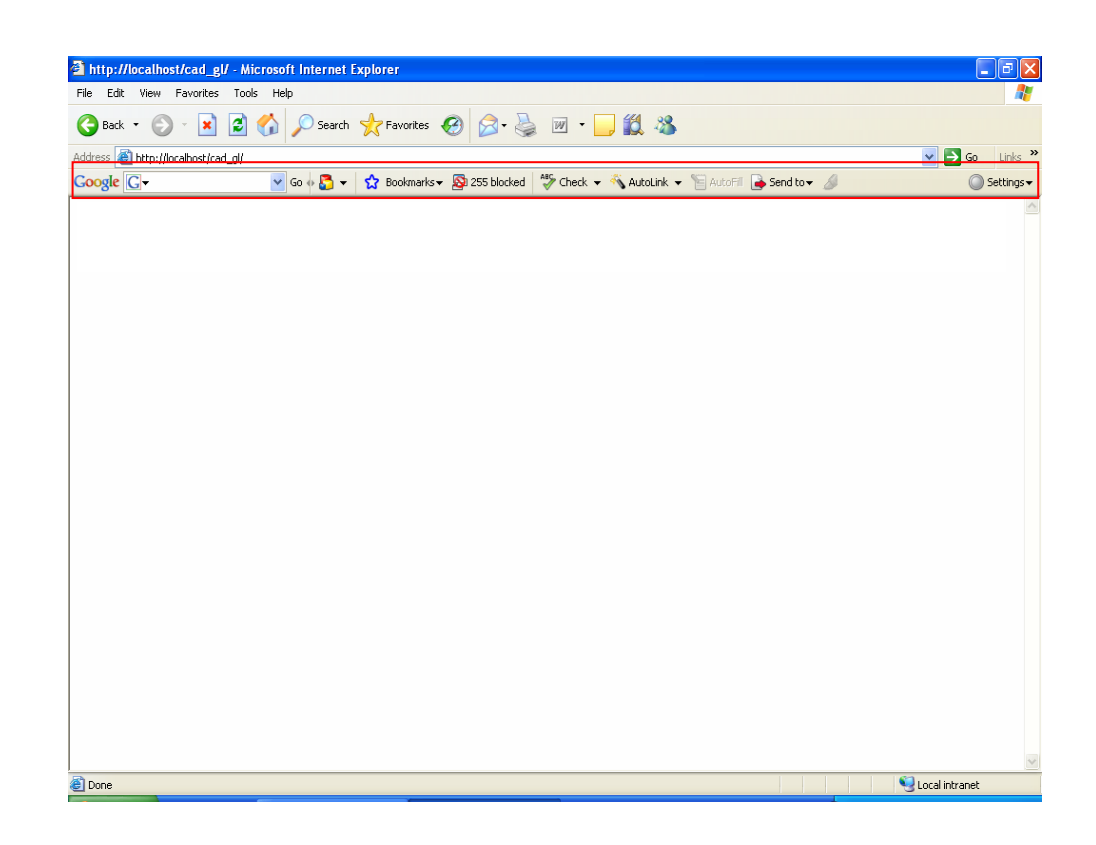

ี**สาเหตุ** : มีการ Block การเข้าโปรแกรมโดย Google Toolbar จึง login เข้าโปรแกรมไม่ได้ **วิธีการแกไข** ลบ Toolbar Google ออก โดย

3.1 ไปที่ Start \Settings\Control Panel\Add or Remove Program\ Google

คลิกปุม Remove

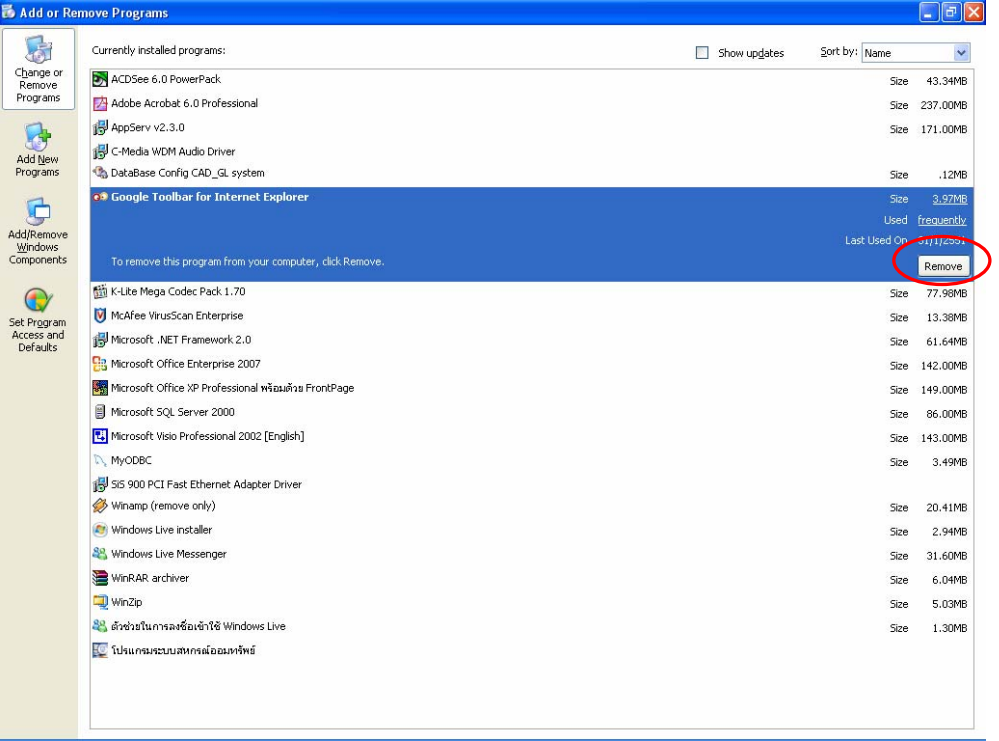